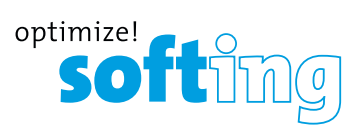

# 4. PC SOFTWARE eXport

1. Launch eXport software.

2. Create a new project by going to **[File] → [New Project]** or click

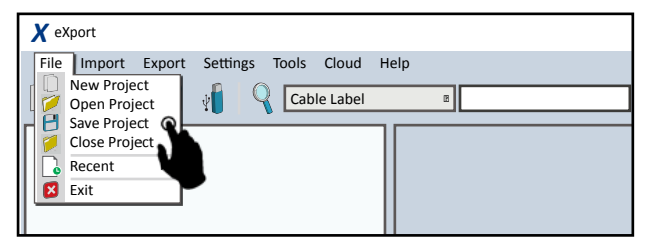

# 3. To import saved results, go to

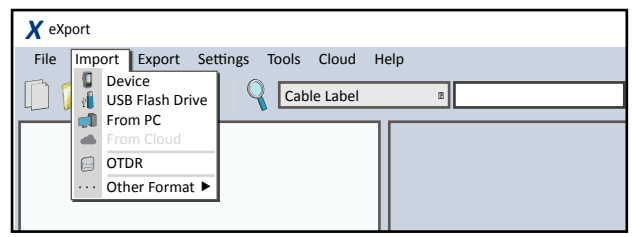

- **• [Import] → [Device]** for direct USB connection or click
- **• [Import] → [USB Flash Drive]** for importing from USB flash drives or click  $\sqrt{\mathbf{r}}$
- **• [Import] → [From PC]** for importing from local hard drives

# 4. To export saved results, go to

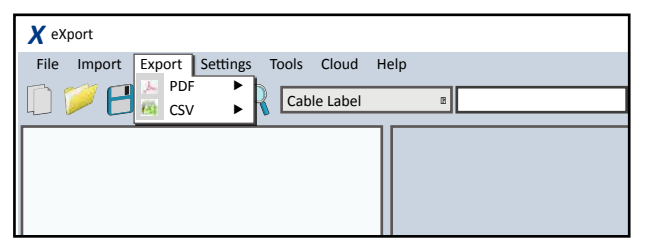

- **• [Export] → [PDF]** to export selected test result(s) in summary or detail.
- **• [Export] → [CSV]** to export selected test result(s) in summary or detail.
- 5. To view detailed results, double click on the cable label and a new window with comprehensive results and plots will be opened.

# LIST BASED TESTING

To load label list

1. Insert USB flash drive to the LOCAL unit.

2. Select **[Label List]** and select the label list you want to import.

# 3. Select **[Copy Label Files]**.

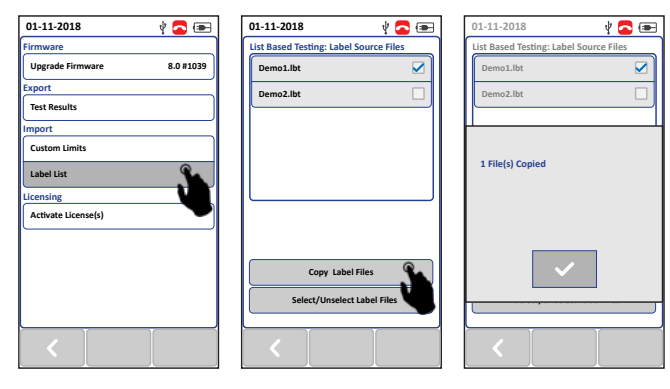

- 4. Press the **[SETUP]** button **→ [Project Settings] → [Label Source]**
- 5. Select **[List Based Testing]** and select the label that has just been imported.

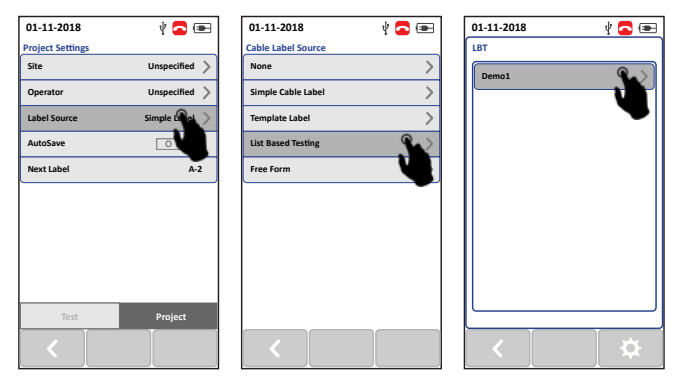

6. Press the **[AUTOTEST]** button to view list and select label for test.

7. A **PASS** or **FAIL** result will be indicated after every test.

### To get in touch with us, please use our contact form on **itnetworks.softing.com**

©2019 Softing IT Networks GmbH. In line with our policy of continuous improvement and feature enhancement, product specifications are subject to change without notice. All rights reserved. Softing and the Softing Logo are trademarks or registered trademarks of Softing AG. All other trademarks, registered or unregistered, are sole property of their respective owners.

WireXpert4500\_FiberMMEF\_IT\_EN\_QSG\_201811

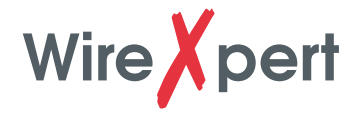

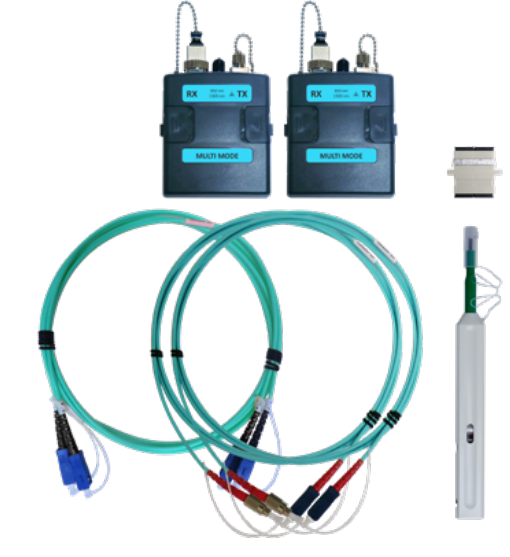

Encircled Flux Compliant Multi-Mode Adapter Kit

# **KIT CONTENTS**

# **Multi-Mode Adapter Kit (WX\_AD\_EF\_MM2)**

- A pair of Multi-Mode adapters with source wavelength of 850/1300nm
- A pair of modally transparent 50/125um FC-SC simplex test cords (2m)
- A pair of 50/125um SC-SC simplex test cords (2m)
- Single SC-SC coupler for setting up to 2 jumpers reference
- Single one-click SC cleaning kit

**IT Networks** 

 $\frac{1}{\sqrt{2}}$ 

### **OPTIONAL CORD KITS**

- LC Connector Cord Kit
- ST Connector Cord Kit

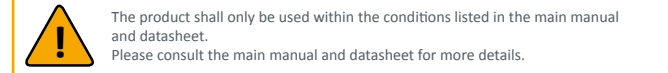

# **Optical Loss Test Kit** Quick Start Guide

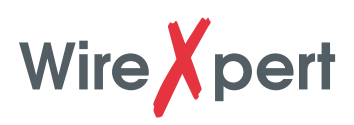

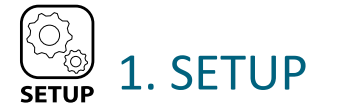

#### **> CONFIGURATION**

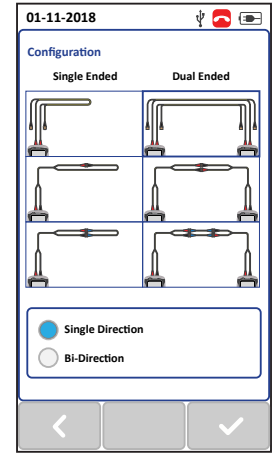

## **Single Ended / Dual Ended**

Select **[Single Ended]** to conduct loopback referencing and AUTOTEST with only the LOCAL unit. Select **[Dual Ended]** to conduct endto-end referencing and AUTOTEST with both LOCAL and REMOTE units.

## **1 / 2 / 3 Jumpers Reference Methods**

Select 1, 2 or 3 Jumpers reference method depending on requirement. Test cords provided in the kit can perform up to 2 jumpers set reference. Additional test cords are required to perform a 3 jumpers set reference.

#### **Single / Bi-Directional Testing**

Select **[Single Direction]** for test to be conducted only from LOCAL TX to REMOTE RX on Fiber 1 and REMOTE TX to LOCAL RX on Fiber 2 (step 1).

Select **[Bi-Direction]** for test to be conducted from LOCAL to REMOTE and REMOTE back to LOCAL on both Fiber 1 and Fiber 2. Swapping of connections during AUTOTEST is required (step 2).

### **> PROJECT SETTINGS**

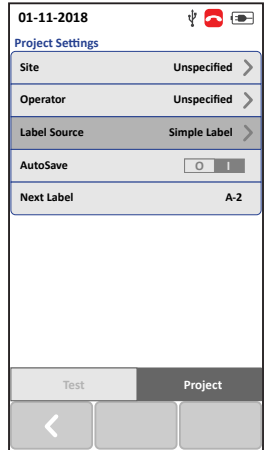

# **Site**

Creates folder for AUTOTEST results to be saved into.

**Operator** Creates display name for operator handling unit.

#### **Label Source**

Creates labeling scheme for saved AUTOTEST result. Select NONE to manually enter AUTOTEST result label when saving. Select LIST BASED TESTING for preconfigured labels created with eXport PC software.

#### **AutoSave**

Enable option for WireXpert to auto save every PASS result. Option will be enabled for List Based Testing.

#### **> TEST SETTINGS**

Go to **[Test Settings] → [Test Limits] → [Standard Limits]** to select test limit before performing **[Set Reference]** or **[AUTOTEST]**.

Enter number of connectors and splices only if there are present in link under test. Connectors used during Set Reference and AUTOTEST are automatically included when selecting 1/2/3 Jumper reference.

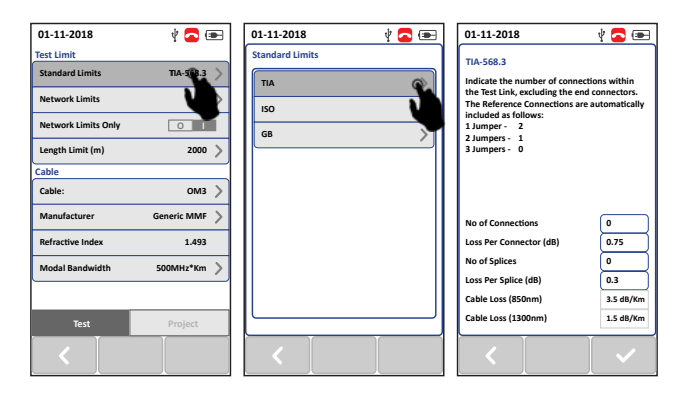

# **Selecting Cable Manufacturer**

Go to **[Test Settings] → [Cable]** to specify manufacturer.

Select Generic SMF or Single-mode and Generic MMF for Multi-Mode if manufacturer is unknown.

Select Customized Cable to create cable with custom specifications.

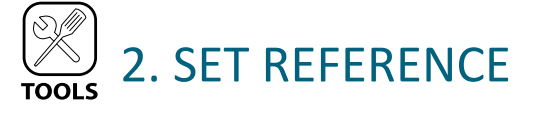

- 1. Clean the adapters and test cords with the cleaner provided in the kit.
- 2. Depending on the reference method selected, follow the diagram on WireXpert to set up Set Reference using test cords provided in the kit.
- 3. Check that the units are connected.
- 4. Click the **[Next]** button to set reference.
- 5. Check the Set Reference values are between -3 and -9 dBm for both Single-mode and Multi-mode.
- 6. Perform verification test if performing 1 jumper reference method. Refer to User Manual for more information.

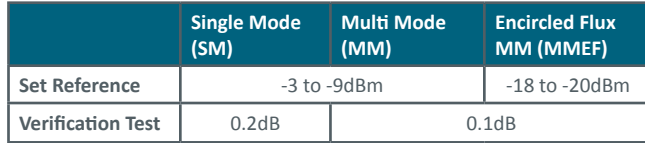

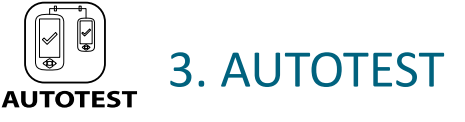

Connect one end of test cord to WireXpert and other end to link under test on both LOCAL and REMOTE units.

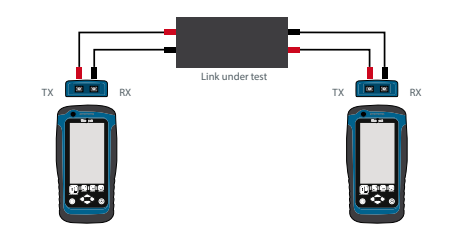

Press the [AUTOTEST] button to perform a certification test.

#### **Viewing an AUTOTEST result**

Summary result of the two worst values will be displayed after an AUTOTEST. Select the **[View]** button to view detailed results.

#### **Saving an AUTOTEST result**

Test results can be manually saved by selecting the **[Save]** button. Only PASS test results will be automatically saved when Autosave is enabled or in List Based Testing mode. FAIL results must be saved manually.

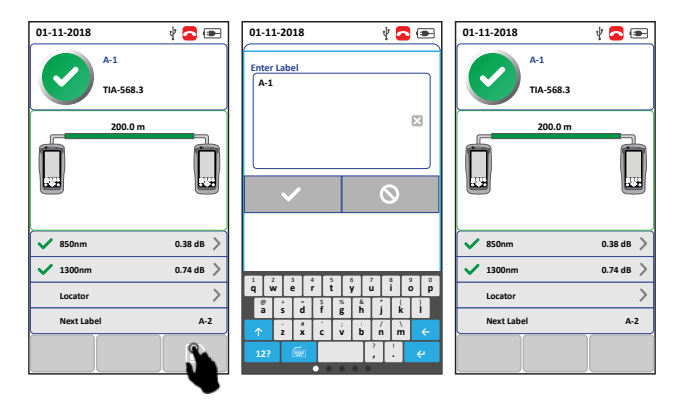